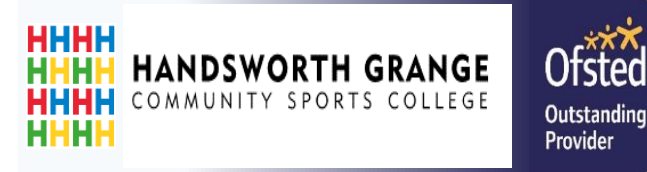

## Accessing Home Learning

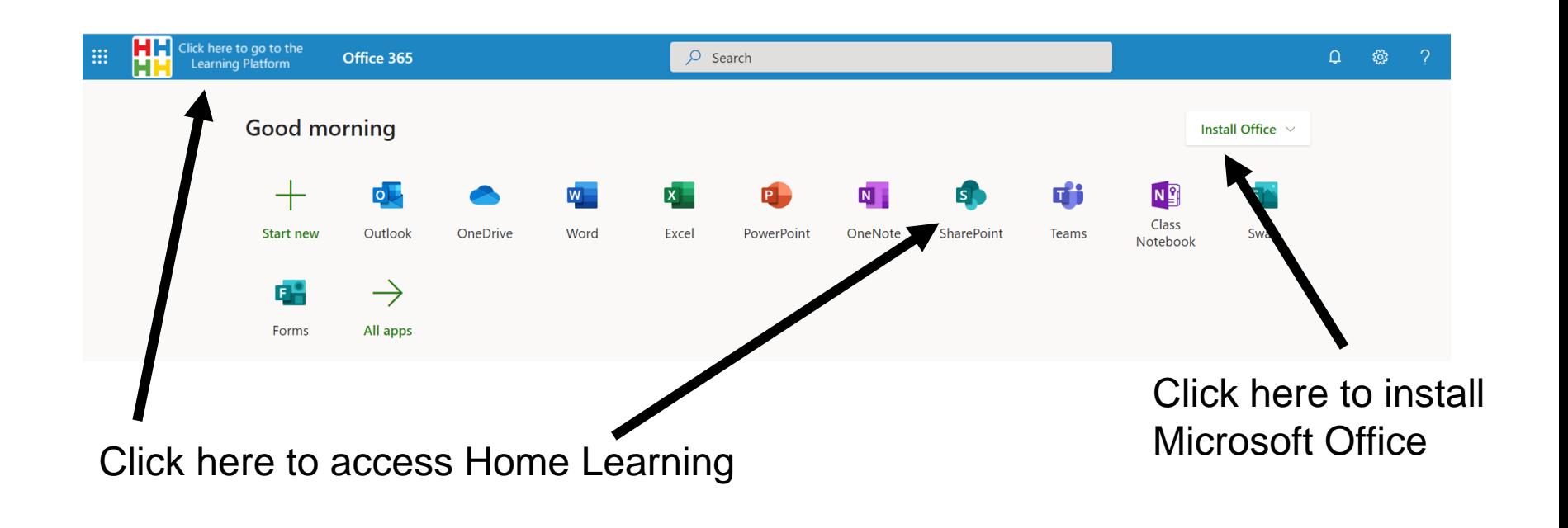

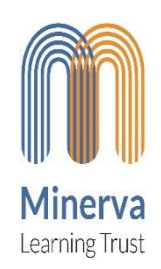

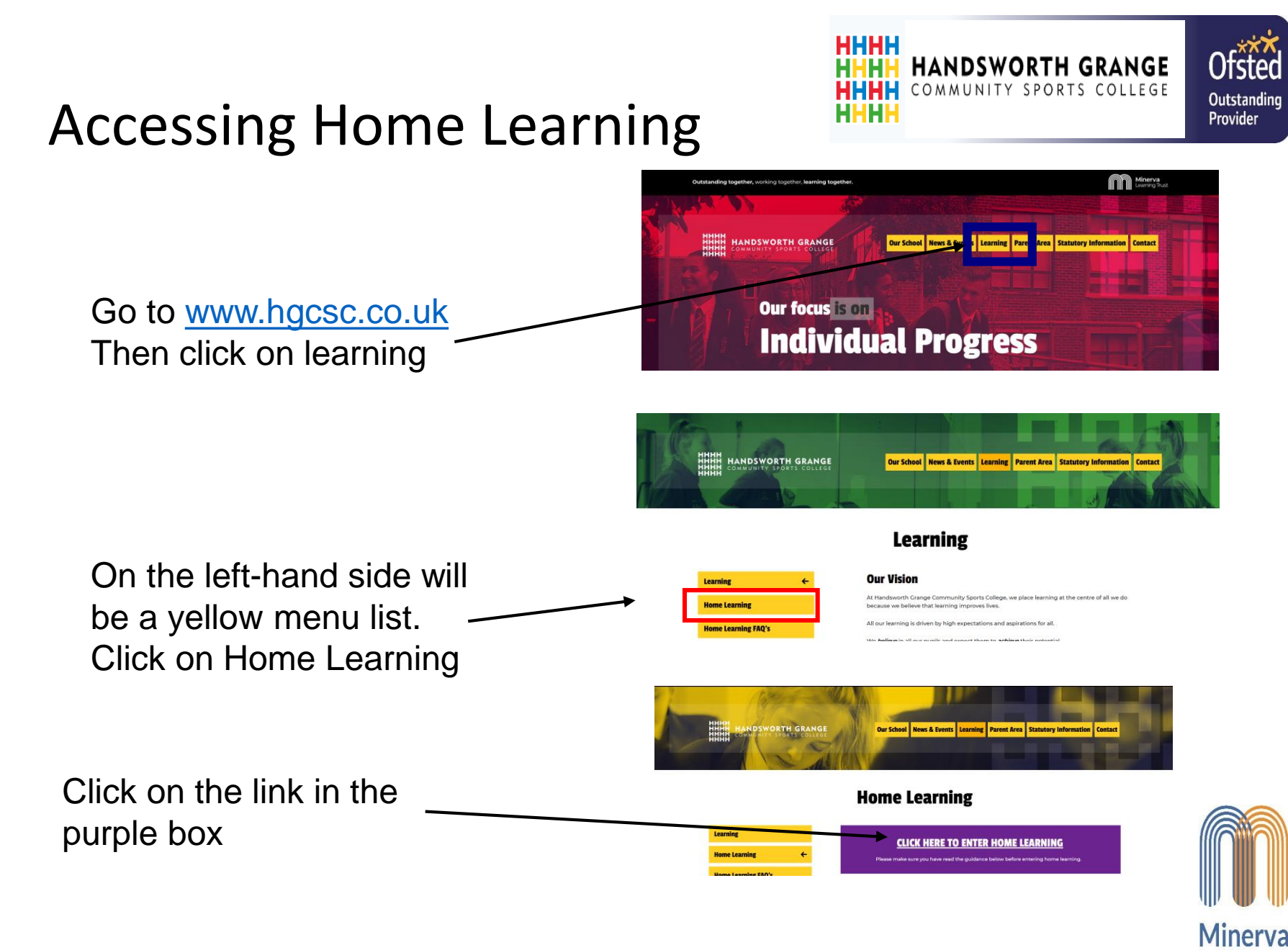

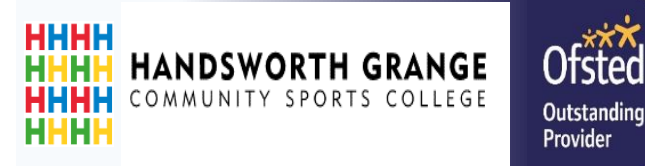

# Opening and Saving Work

Mobile and Desktop

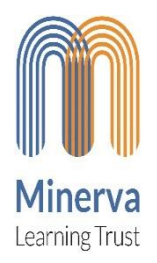

#### Opening and Saving Work

#### **HHHH HANDSWORTH GRANGE** HH COMMUNITY SPORTS COLLEGE HHHH

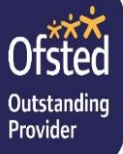

#### **Application list**

- Outlook
- OneDrive
- Microsoft Teams
- **Sharepoint**
- **Word**
- Powerpoint

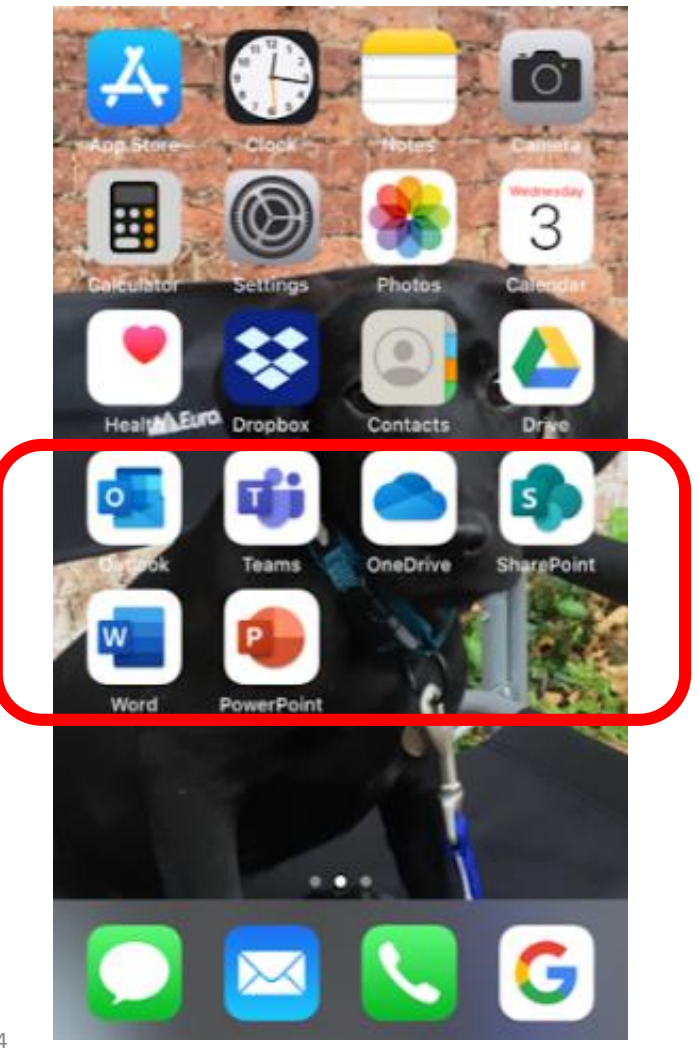

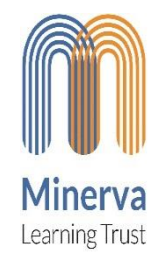

.

Opening and Saving Work - iOS

нннн **HANDSWORTH GRANGE** COMMUNITY SPORTS COLLEGE

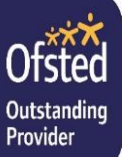

Opening work for home learning on Sharepoint

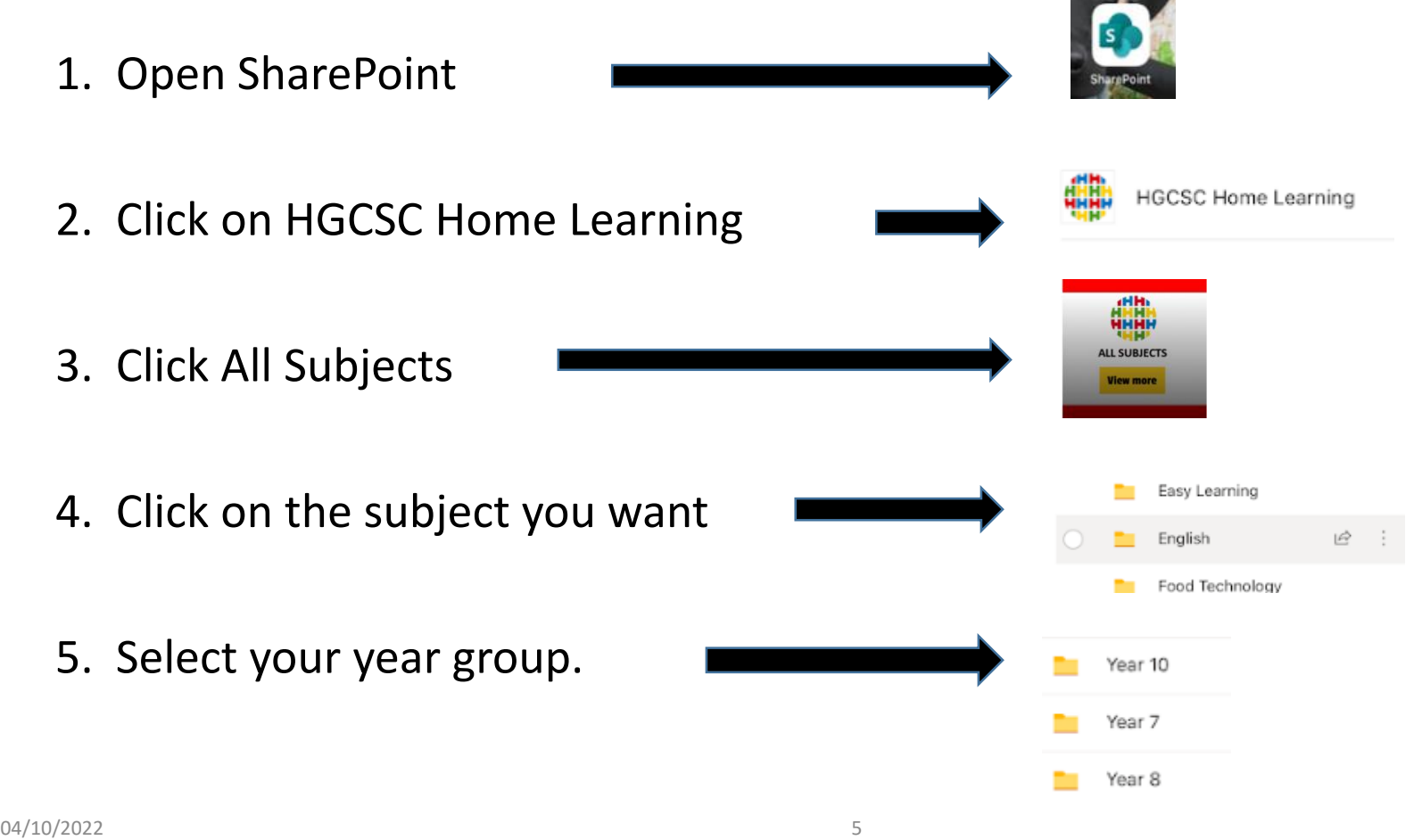

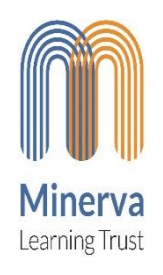

### Opening and Saving Work - iOS

#### **Opening work for home learning on SharePoint**

- 1. To download the file. Click on the three dots and the drop- down menu will appear. Select Download
- 2. Click on the home button and the file will now be saved.
- 3. Click on the file to open. You can now work on this.
- 4. You can also share your work with your teacher by clicking this icon

Type in the email address/name For e.g. msteeples Click Send

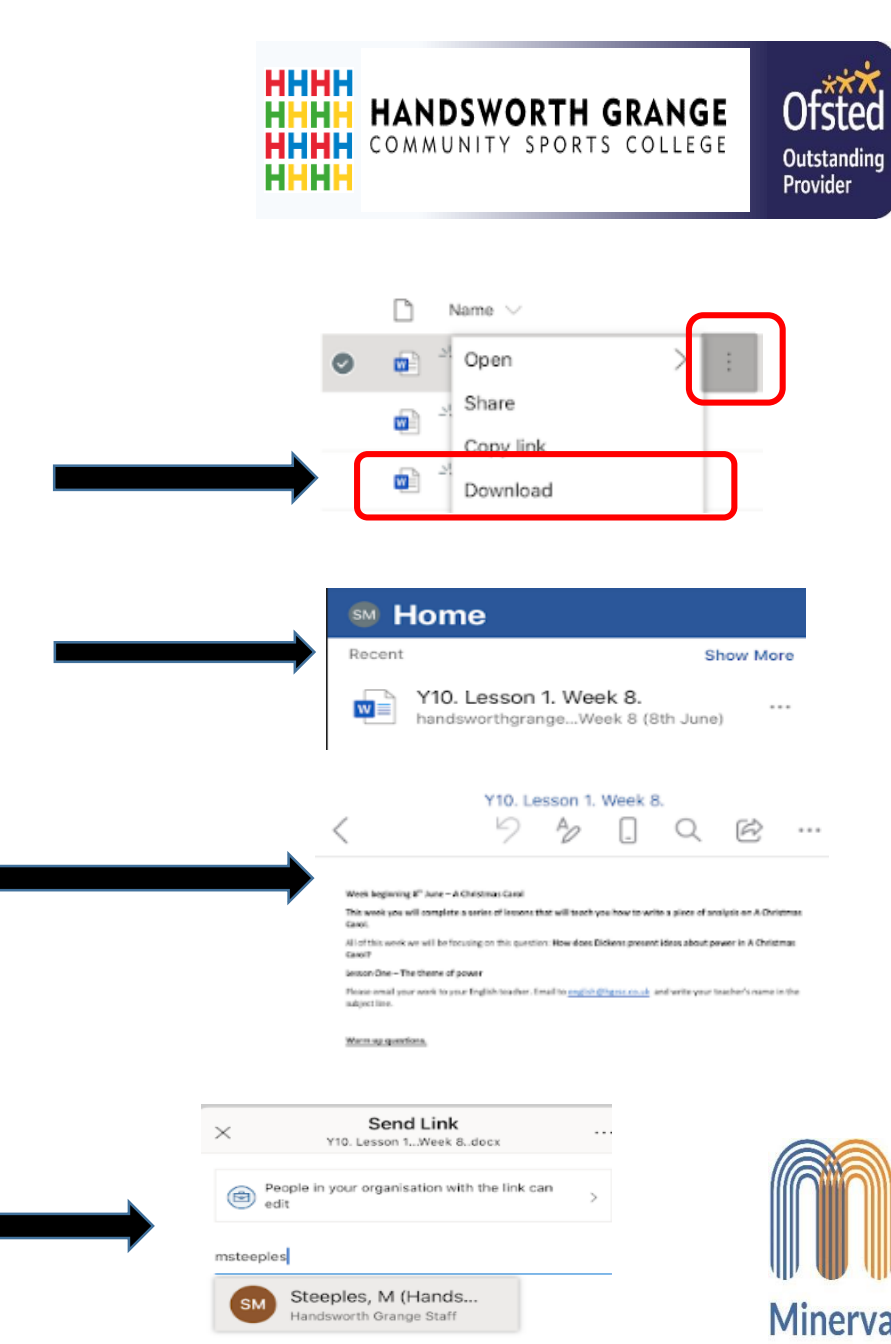

Send

Opening and Saving Work - Android

1. Find work on the HGCSC Home learning Sharepoint and click download.

**HHHH** 

ннн

**HANDSWORTH GRANGE** COMMUNITY SPORTS COLLEGE

2. Once Downloaded click 'Open'

04/10/2022

- 3. Choose your app to open the work with, 'Office'.
- 4. You can now read the work or click to edit.
- 5. Once finished editing click the tick to save.

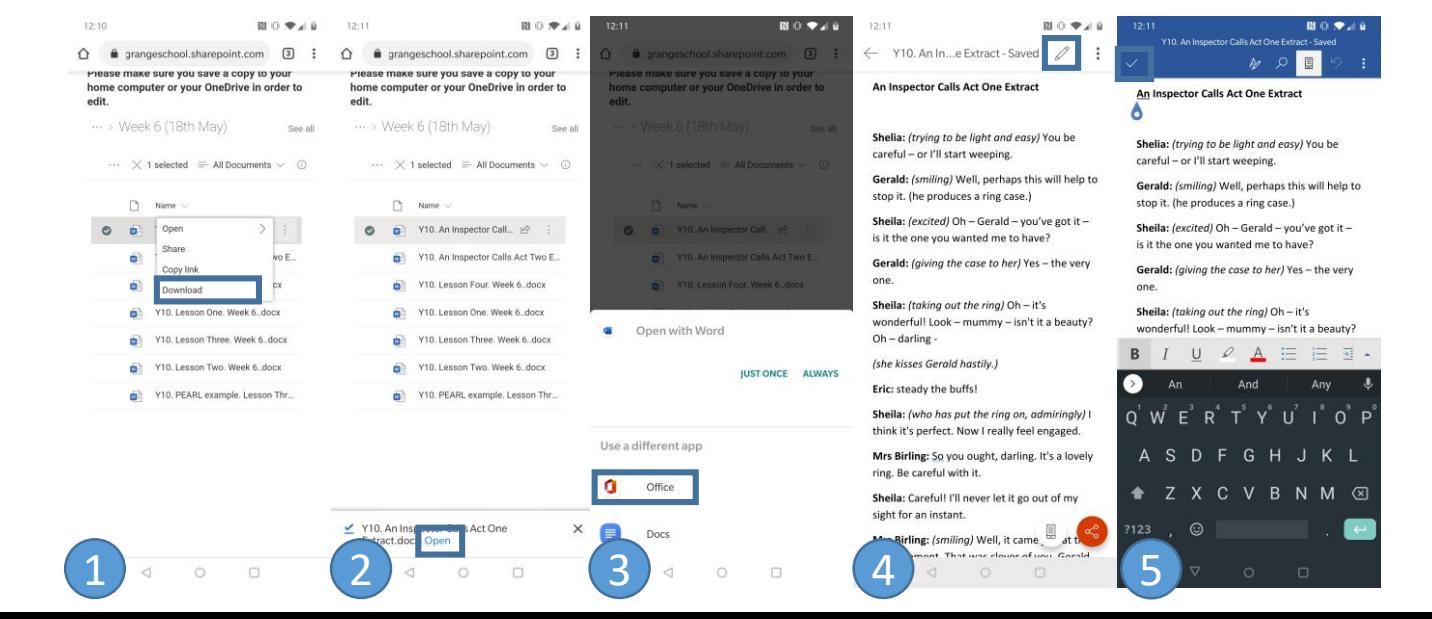

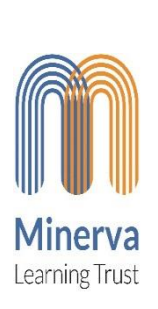

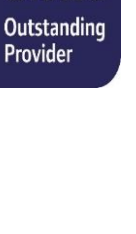

Opening and Saving Work - Android

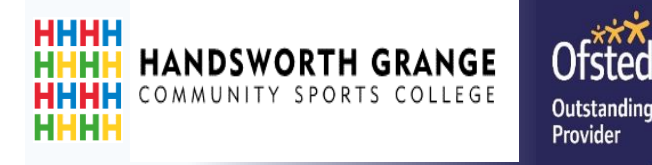

You can also access downloaded work on your device through the Office Application.

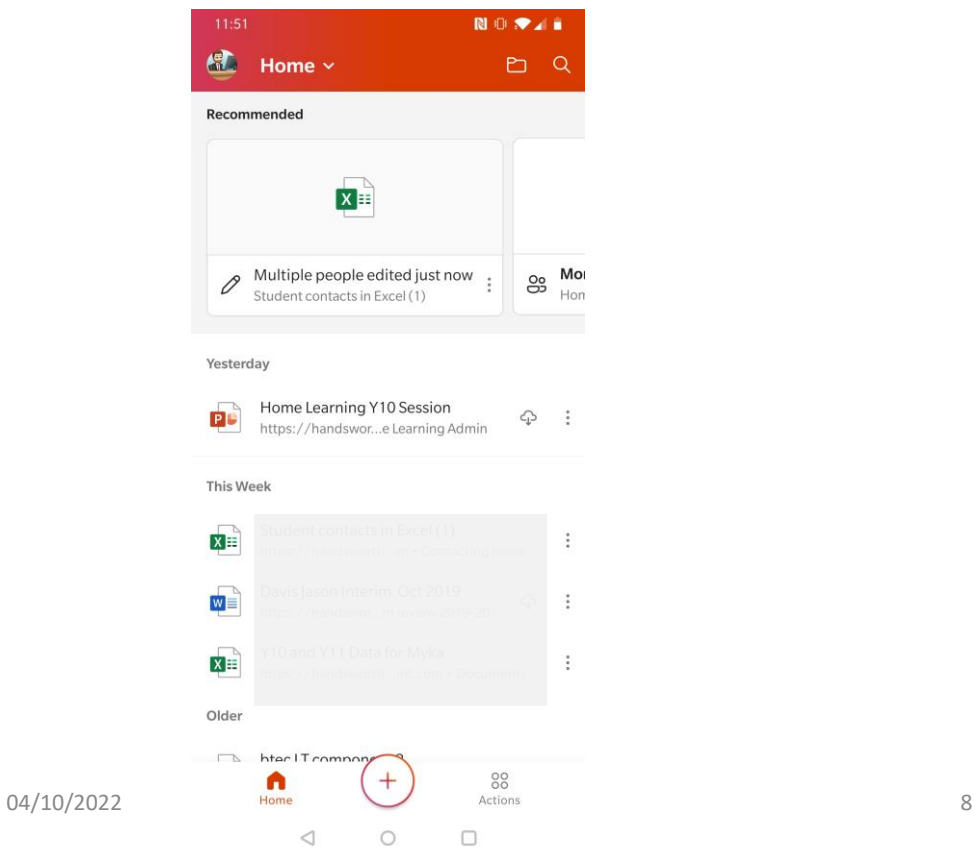

Or Access your own files using the OneDrive application.

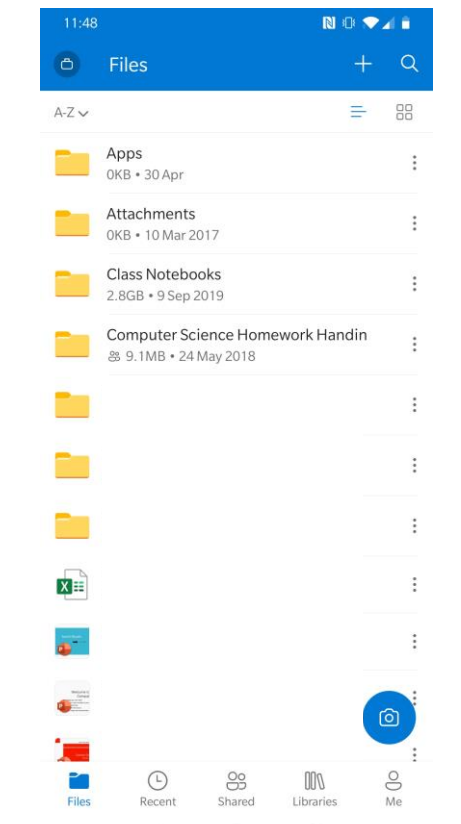

 $\triangle$ 

 $\circ$ 

 $\Box$ 

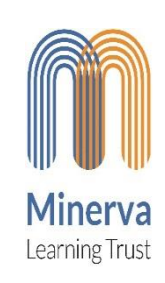

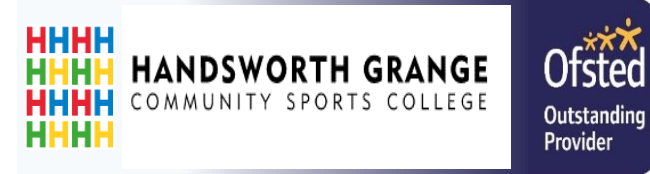

Learning Trust

## Opening and Saving Work - Desktop

**OPTION 1**

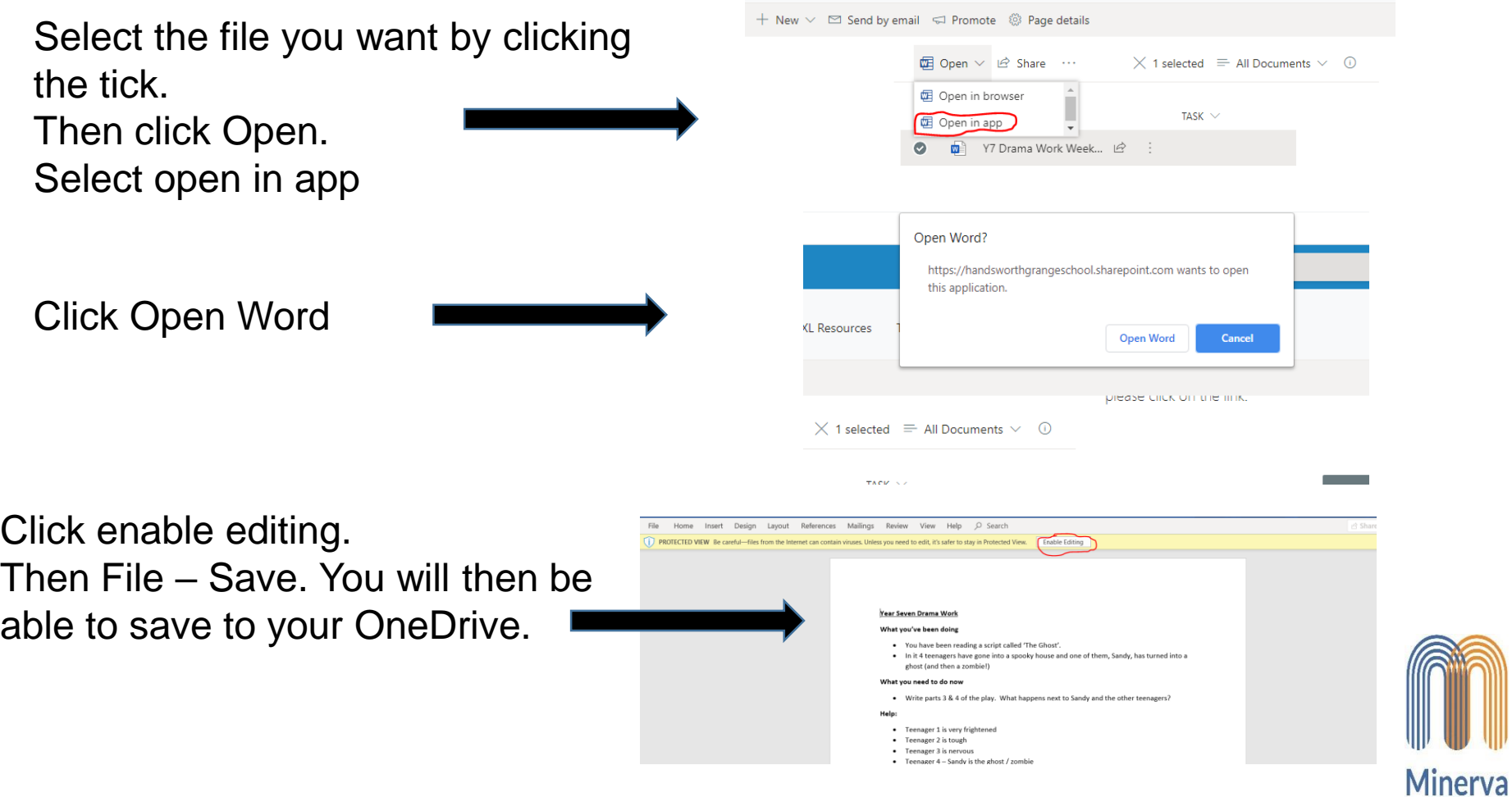

#### English 岭 Click on the subject you want Food Technology Year 10 Click on your year group Year 7 Year 8 Go to the folder you need. Select the file you want. Click on the three dots and choose Download. **□** Open ∨ le Shar  $\times$  1 selected This will Download to your Computer. **් Copy link** Name  $\vee$ Download Usually your Download file. <sup>-</sup> Y10. Lesson ◎

### Opening and Saving Work - Desktop

#### **OPTION 2**

Opening work for home learning

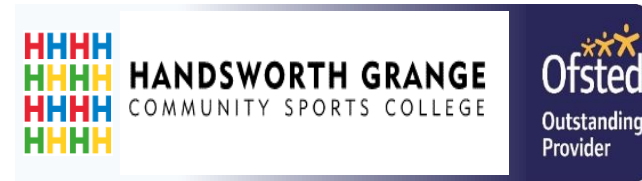

Easy Learning

#### msteeples Steeples, M (Hands.. landsworth Grange Staf

恕 odit

Pennie

### Opening and Saving Work - Desktop

Opening work for home learning

- 4. Open the file you have downloaded in OneDrive or you can open this in Word/Excel or powerpoint (check the file type though)
- 5. The file you downloaded will be saved. You can edit this and complete your work.
- 6. You can share your work with your teacher By clicking this icon

Then type in the email address/name For e.g. msteeples Click Send

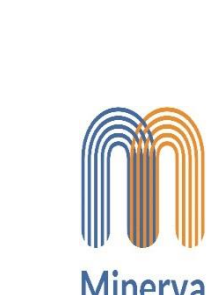

Learning Trust

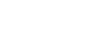

Send

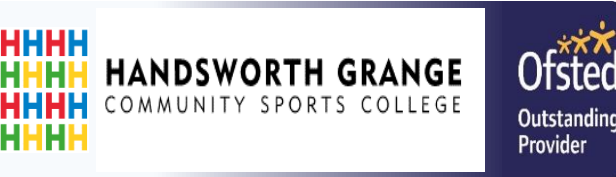

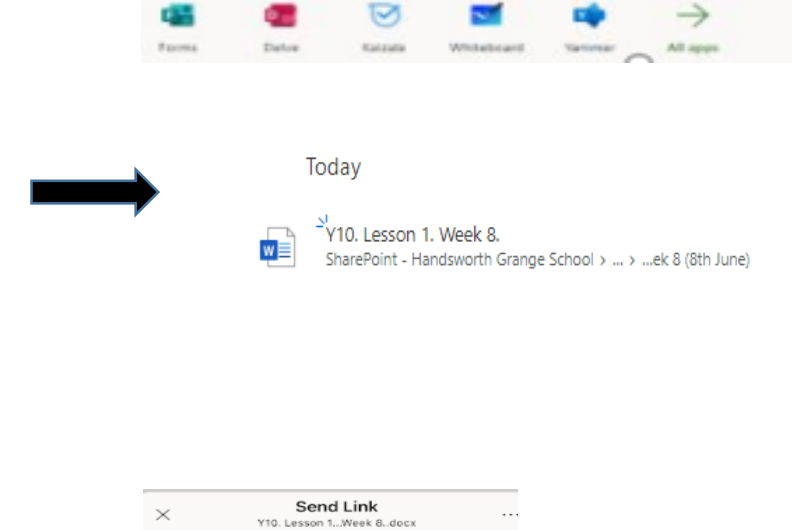

organisation with the link

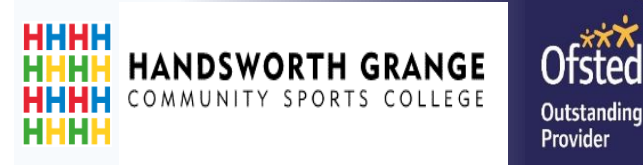

### **Emailing in work and attaching files to emails** – Desktop/Laptop

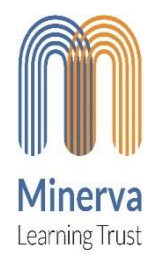

04/10/2022 12

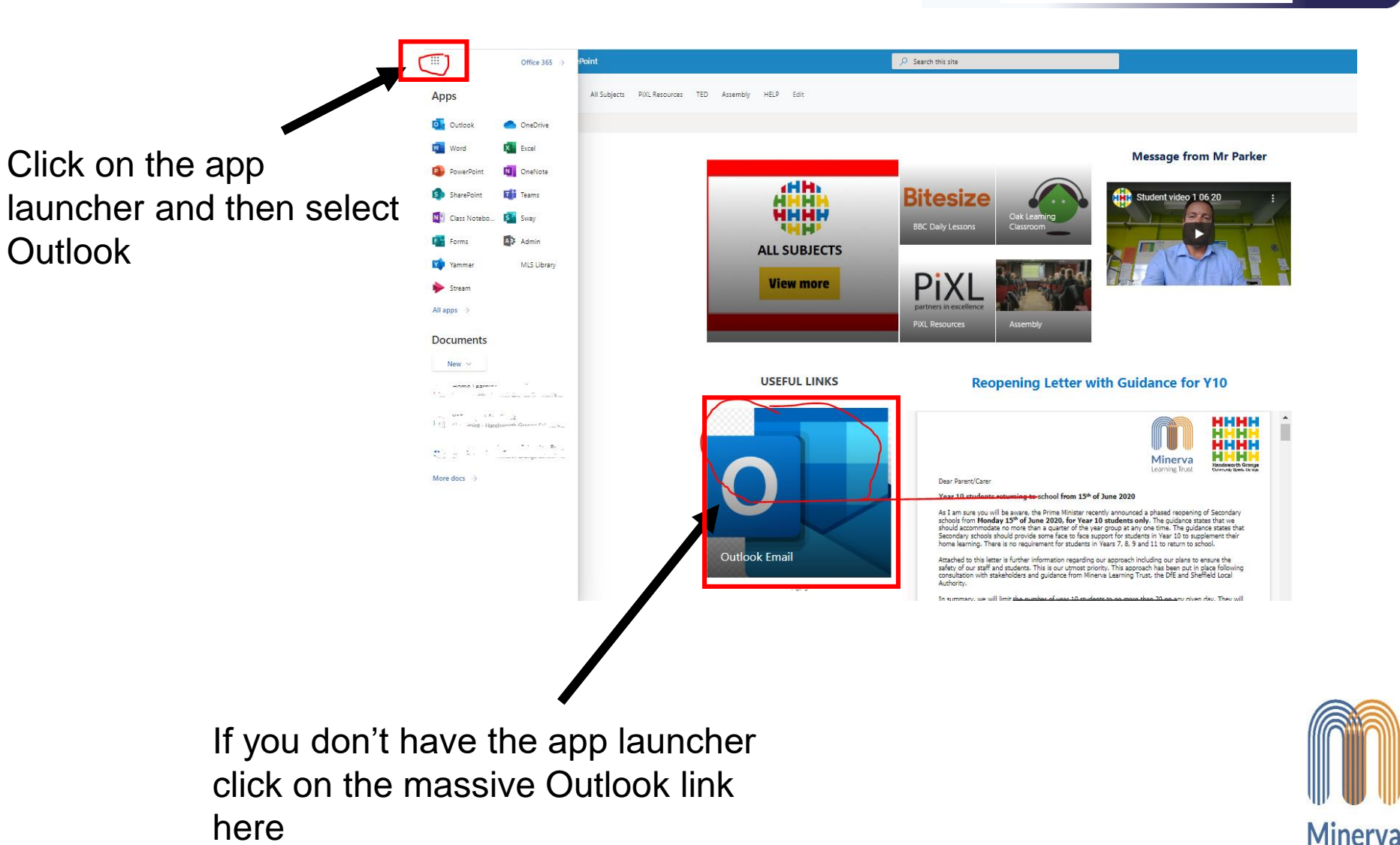

### Using your Outlook Email Account

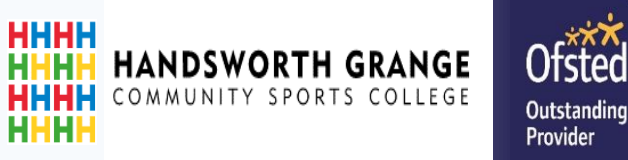

### Emailing Work in – Desktop/Laptop

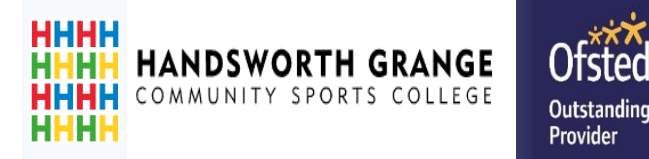

Learning Trust

#### **When sending work in:**

Include your name somewhere on the email and keep checking emails afterwards for a response from your teacher.

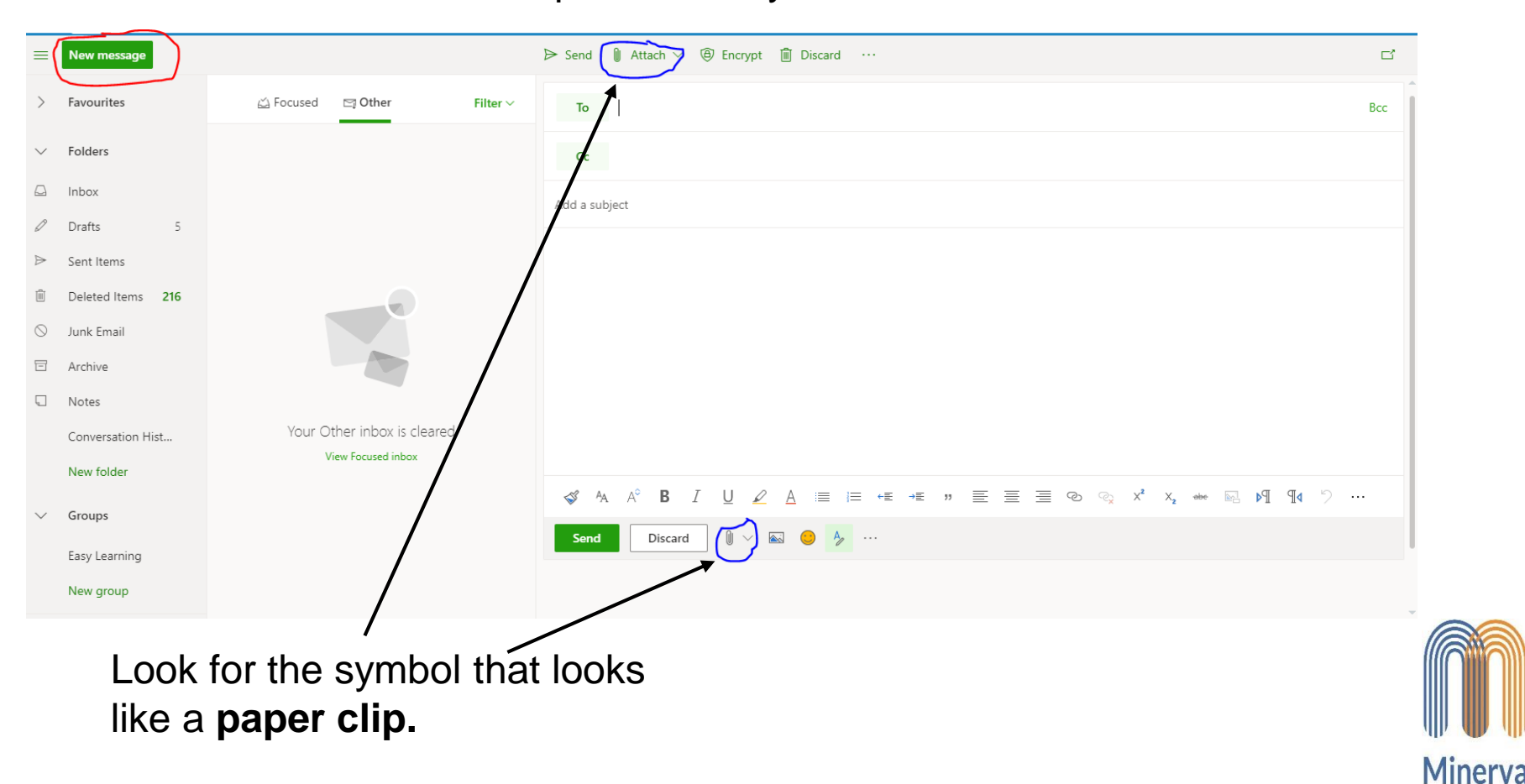

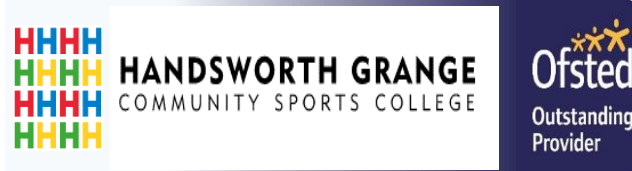

### Emailing Work in – Desktop/Laptop

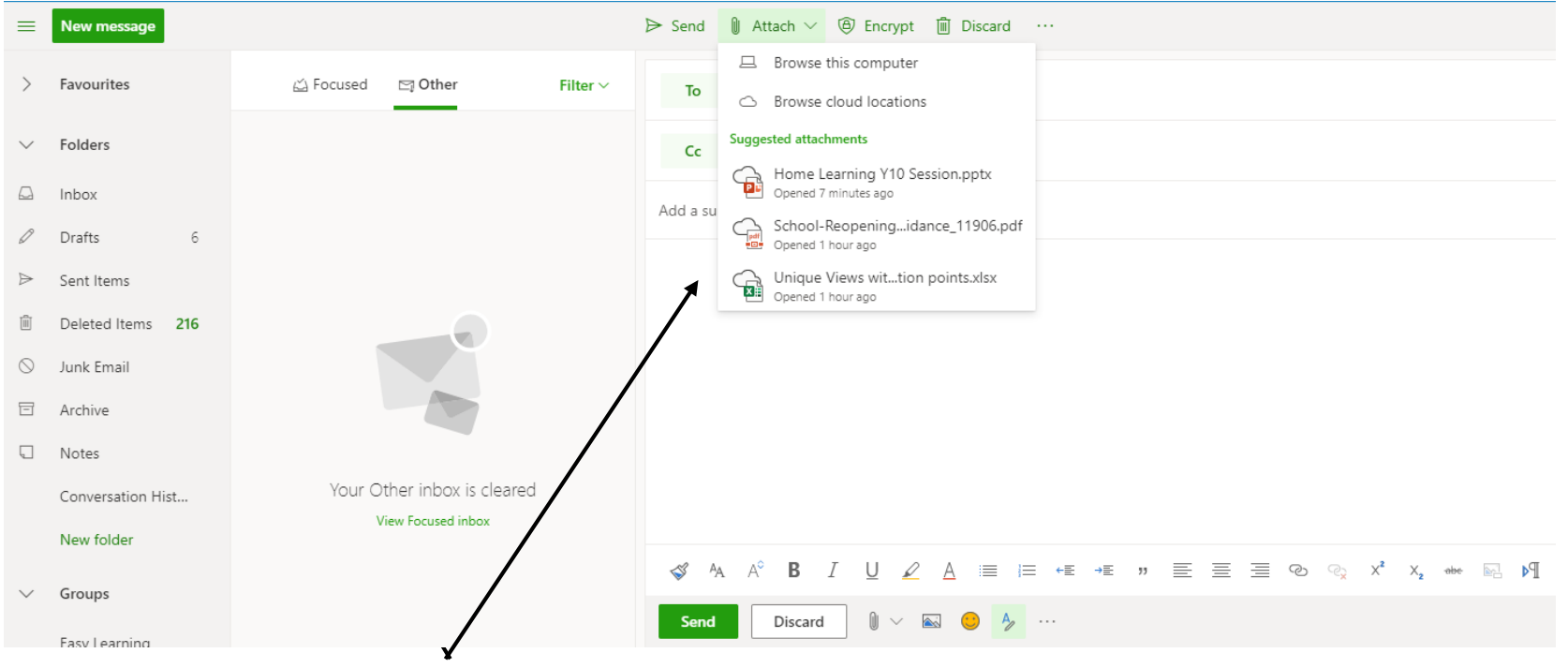

When you click on the paper clip, it will give you the option to attach a file on your computer or Cloud location (OneDrive). Click the one you want and then upload

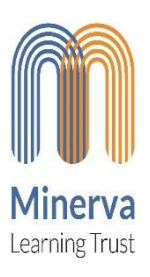

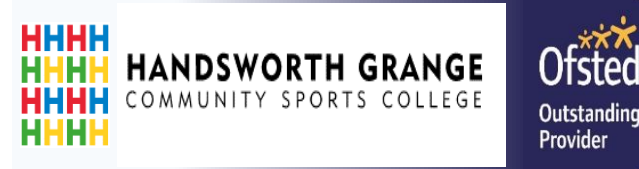

## Emailing Work in – Desktop/Laptop

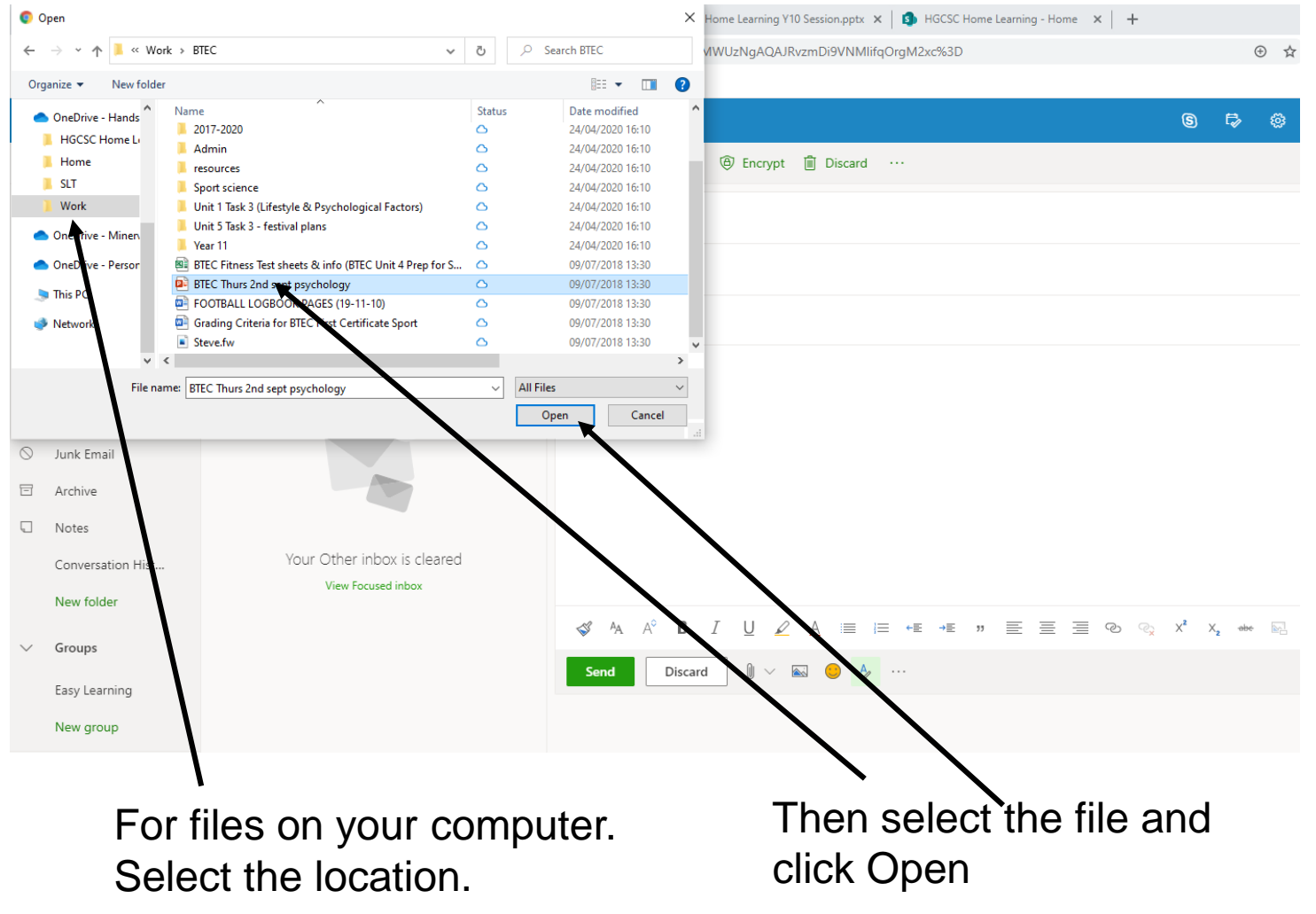

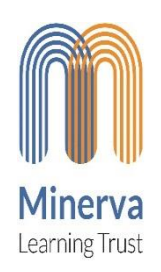

## Emailing Work in – Desktop/Laptop

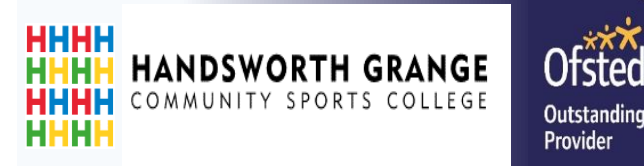

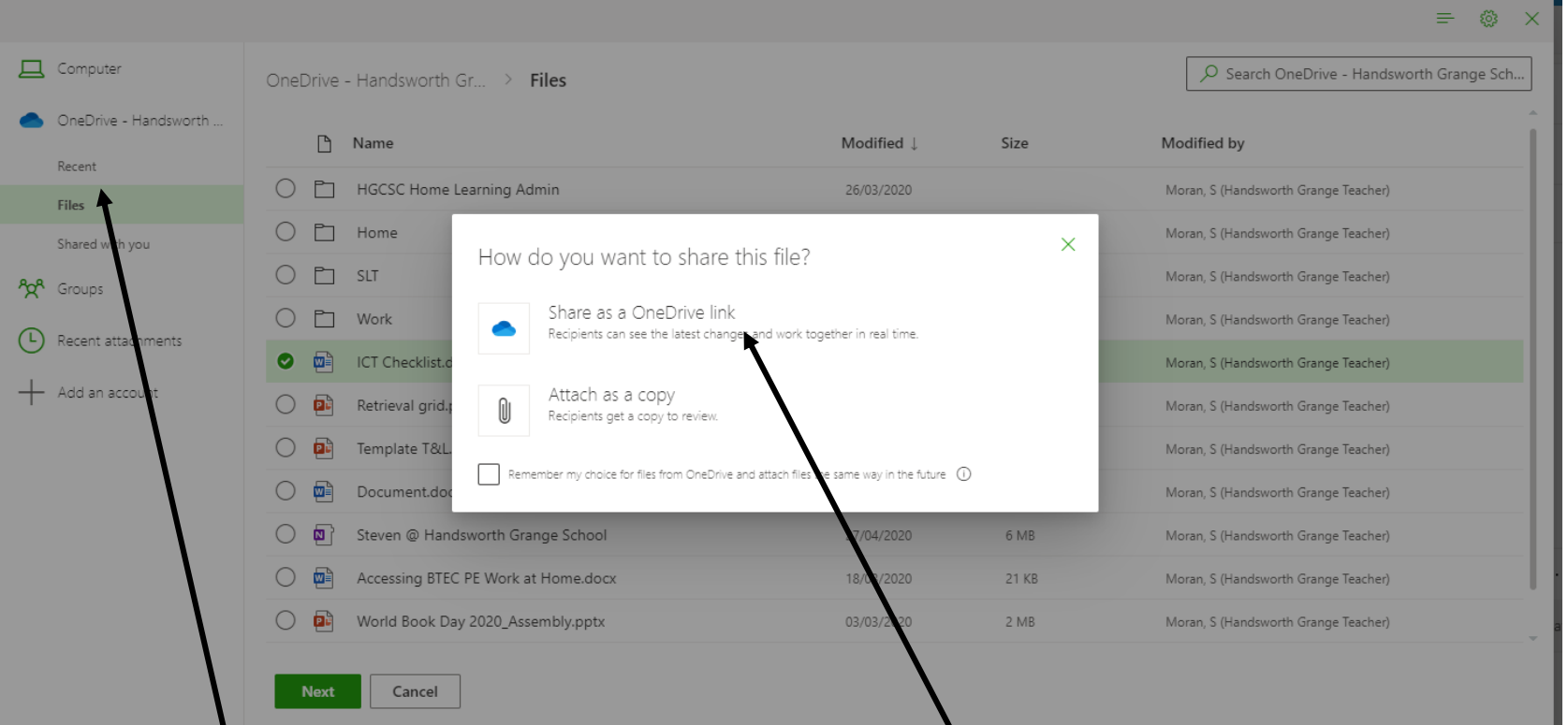

If the files are on you OneDrive. Fine the location

Share a OneDrive link. Your teacher will then be able to mark your work online.

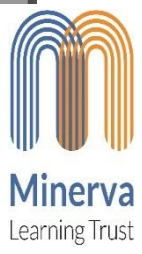

04/10/2022

### Emailing Work in – Desktop/Laptop

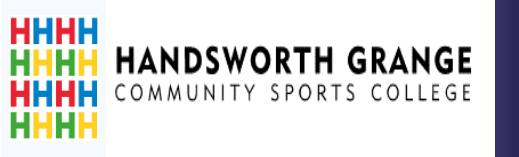

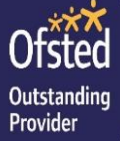

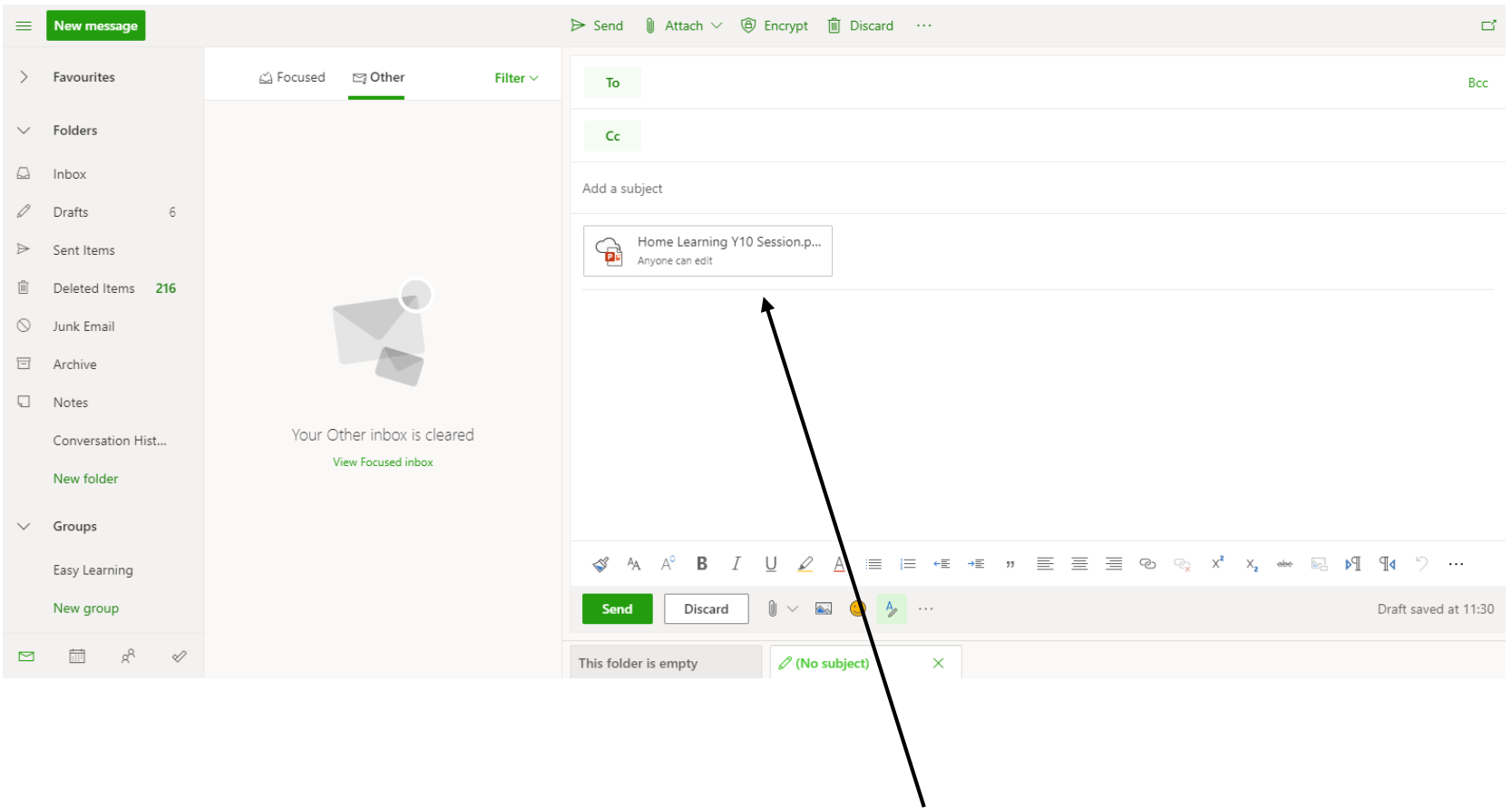

Make sure your file is attached under the add subject box. Then click send.

 $04/10/2022$  If you want to send more than one file<sup>18</sup> repeat the process again.

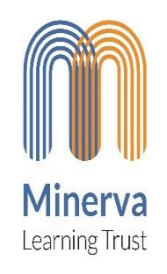